## **Railnet VPN on Mac step by step guide**

## *1. Initial configurations (only once at the first time)*

Click the network icon on the top-right side on the Mac screen. Click **"Open Network** 

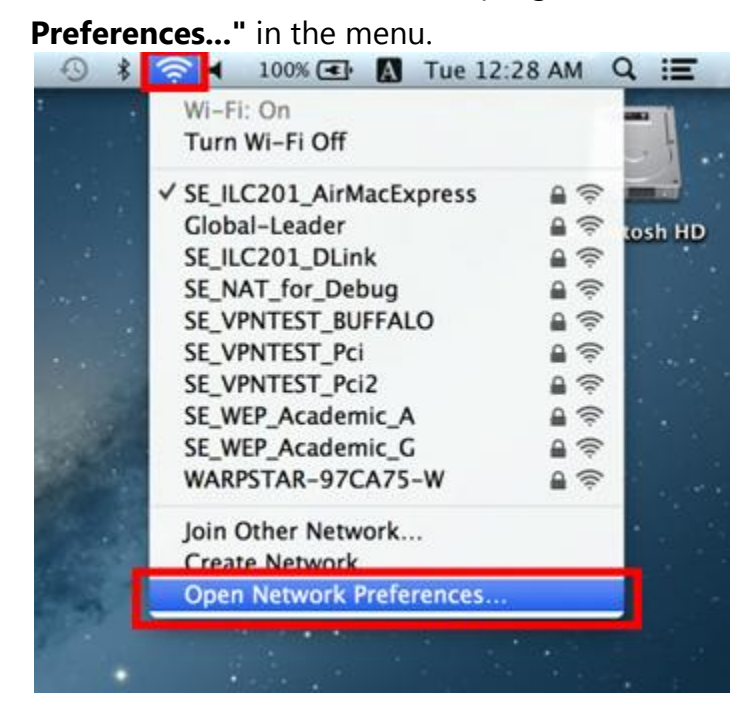

Click the **"+" button** on the network configuration screen.

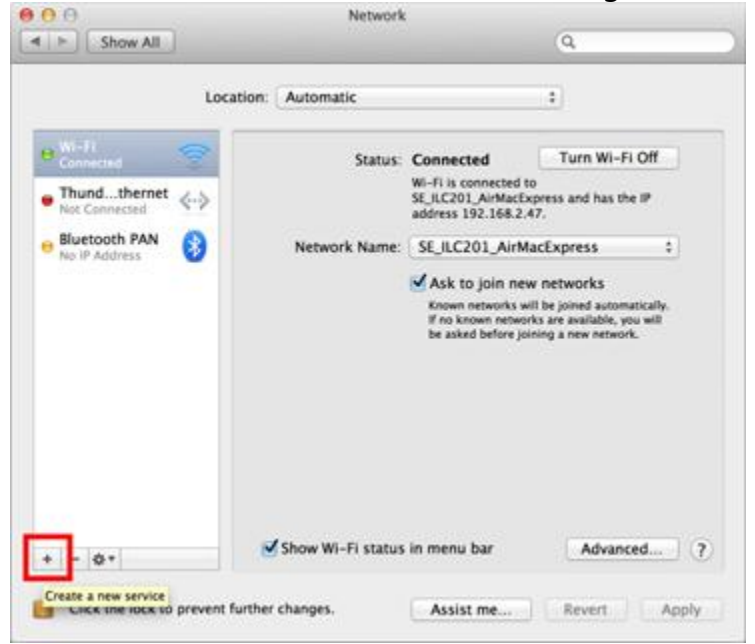

Select **"VPN"** as **"Interface"** , **"L2TP over IPsec"** as **"VPN Type"** and click the **"Create"** button.

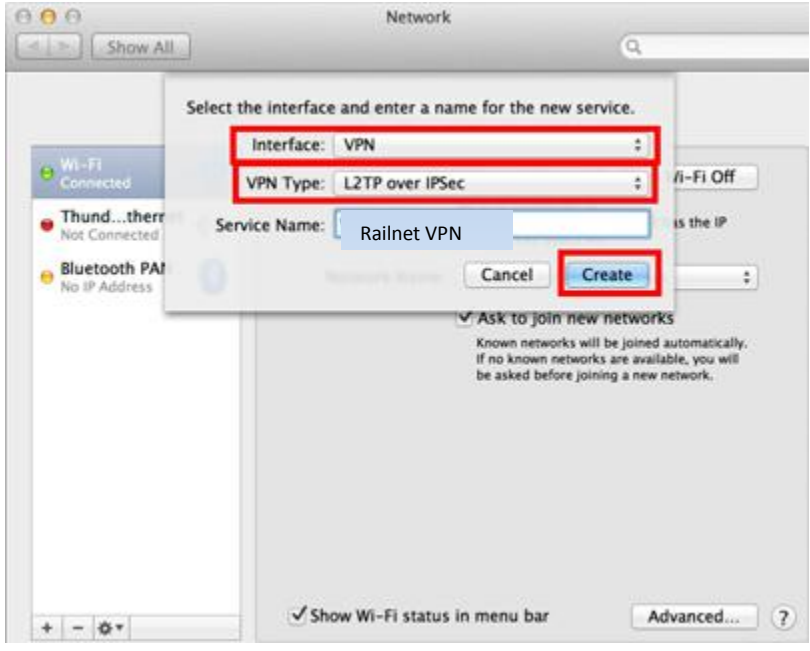

A new L2TP VPN configuration will be created, and the configuration screen will appear. On this screen, you have to specify either hostname or IP address of the destination VPN Gate Public VPN Relay Server.

Open the **[VPN Servers List](https://www.vpngate.net/en/)** page, and click one VPN Relay Server which you want to use. Enter the IP Address (digits as 122.252.241.166) on the **"Server Address"** field on the configuration screen.

After you specified the **"Server Address"** , input "Railnet VPN") on the **"Account Name"** field, which is the next to the "Server Address" field.

Next, click the **"Authentication Settings..."** button.

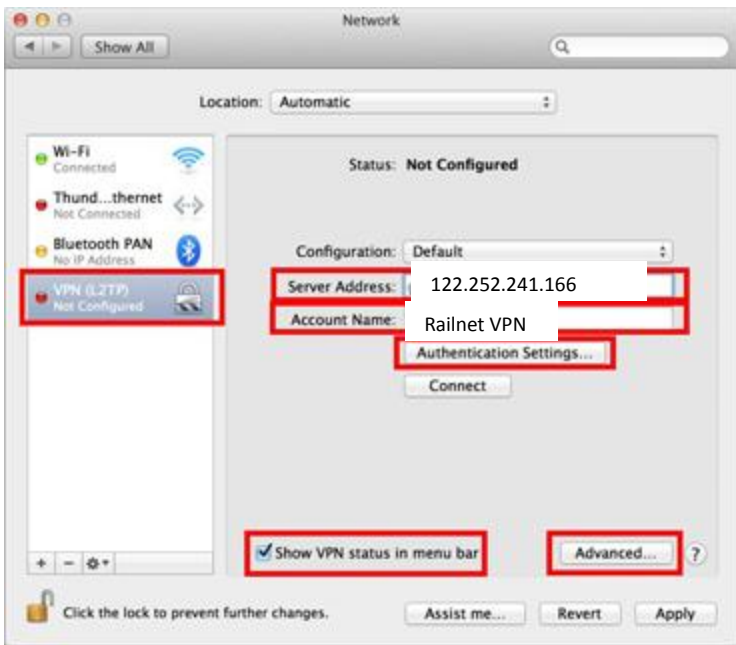

The authentication screen will appear. Input **"Railnet VPN"** to the **"Password"** field. Specify **"123456** also on the **"Shared Secret"** field. After you input them, click the **"OK"** button.

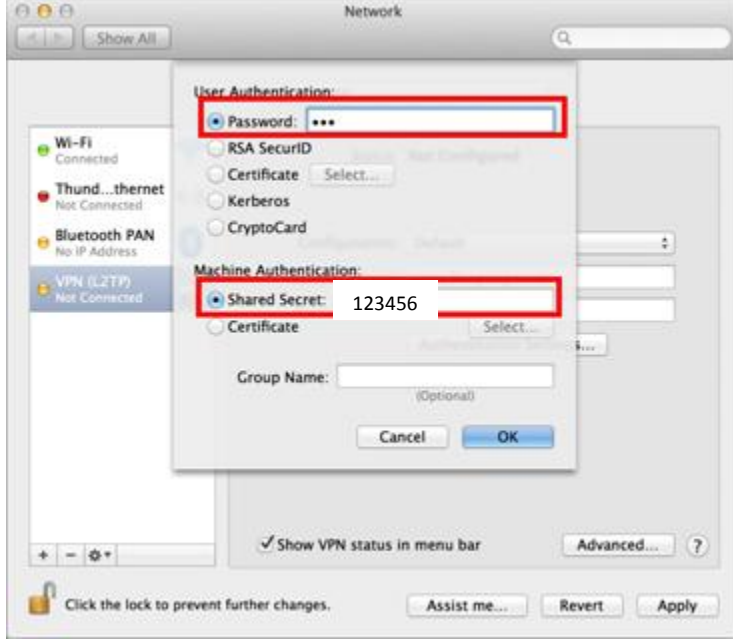

After return to the previous screen, check the **"Show VPN status in menu bar"** and click the **"Advanced..."** button.

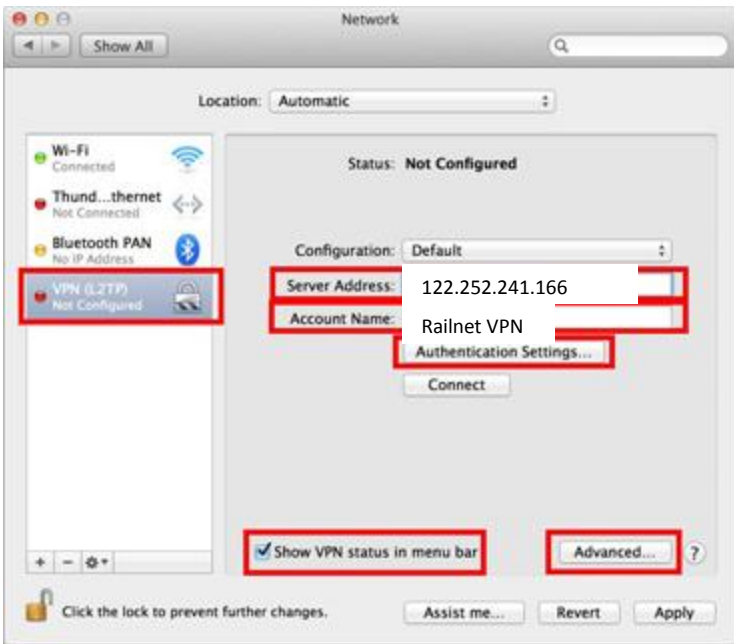

The advanced settings will be appeared. Check the **"Send all traffic over VPN connection"** and click the **"OK"** button.

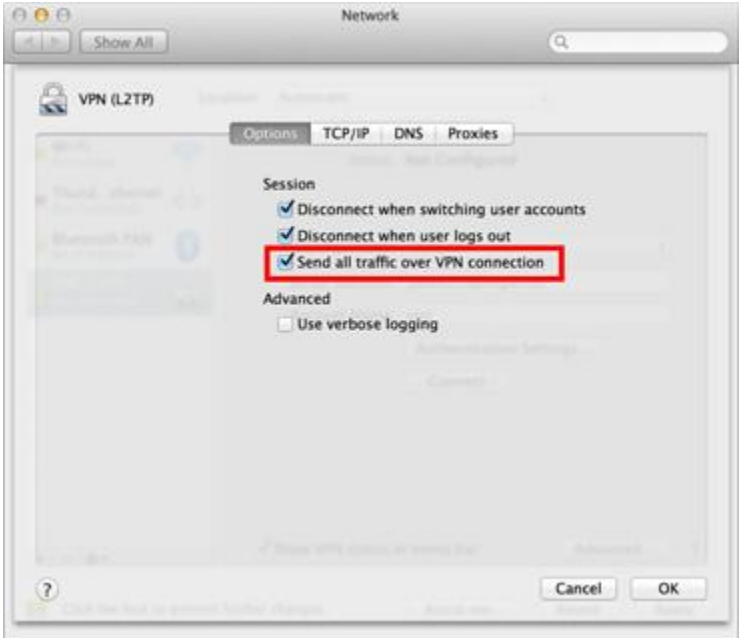

On the VPN connection settings screen, click the **"Connect"** button to start the VPN connection.

## *2. Start a VPN connection*

You can start a new VPN connection by clicking the **"Connect"** button at any time. You can also initiate a VPN connection by clicking the VPN icon on the menu bar.

After the VPN connection will be established, the VPN connection setting screen will become as below as the "Status" will be **"Connected"** . Your private IP address on the VPN, and connect duration time will be displayed on the screen.

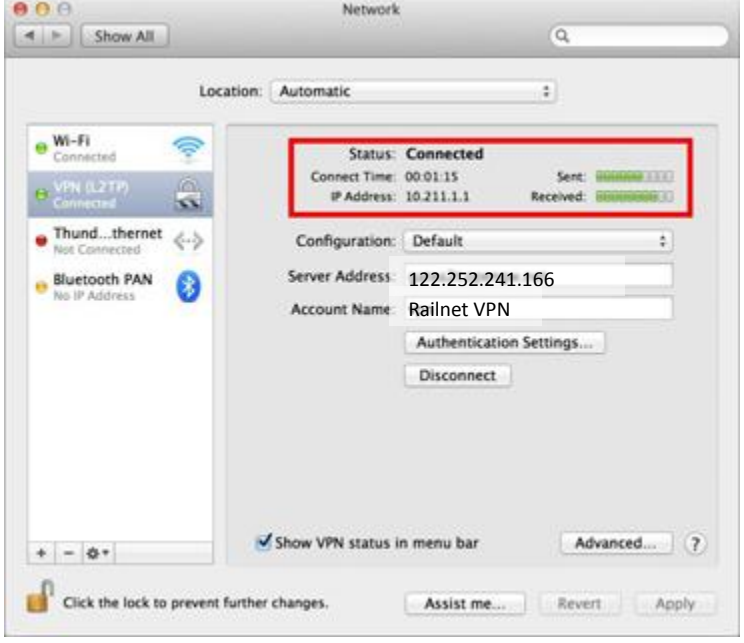

## **3.** *If you experience problems with your VPN connection*

A - Make sure your computer is connected to the internet.

B - Make sure that you followed the connection instructions (described above), doublecheck as required.

C - Make sure that the connection credentials you are using are valid and are those that your firewall/VPN administrator gave you (firewall IP address, username, password, shared key).